# Outlook på mobilen: iPhone

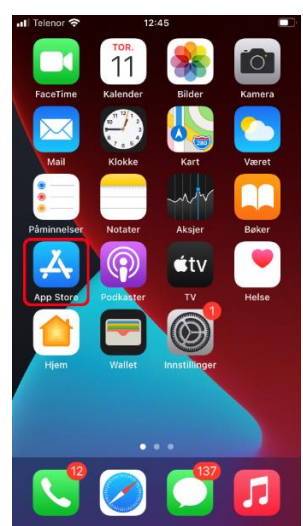

### 1) Ta opp **App Store**

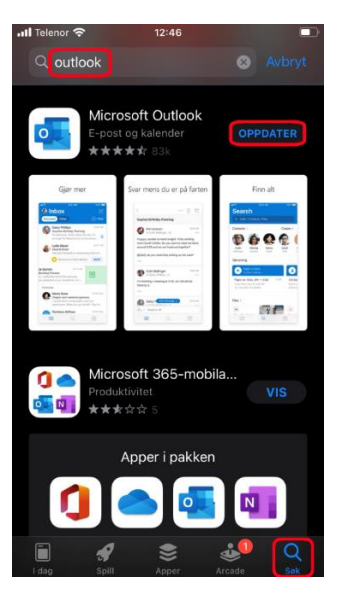

2) Søk etter «*outlook*», klikk på **Last ned** (her: Oppdater)

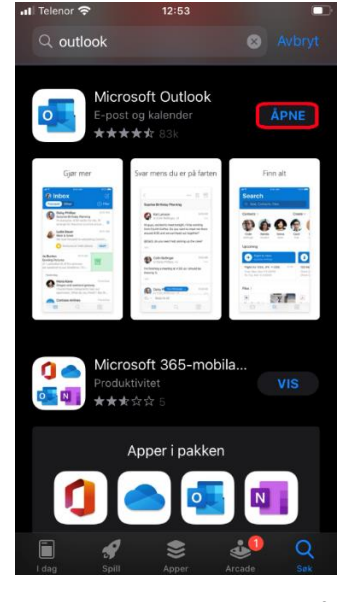

3) Etter nedlasting, klikk **Åpne**

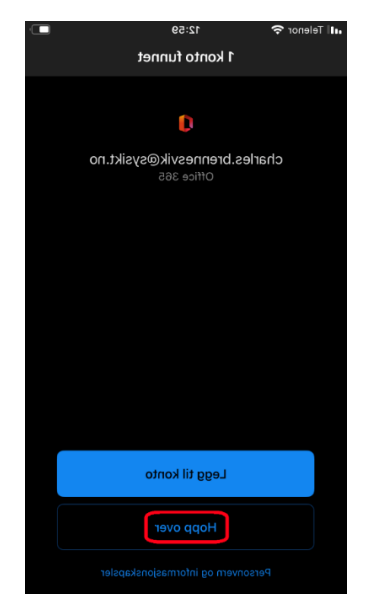

4) Viss konto funne, klikk **Hopp over**

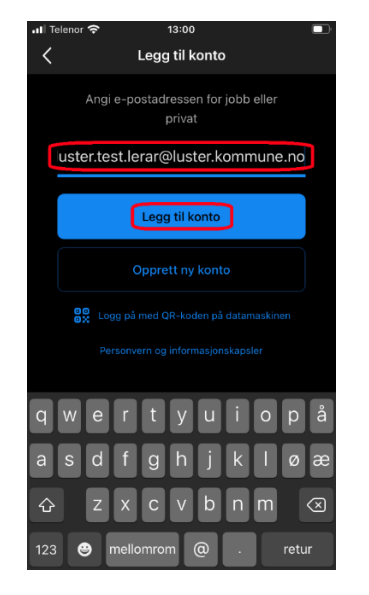

5) Skriv inn epostadressa di og klikk **Legg til konto**

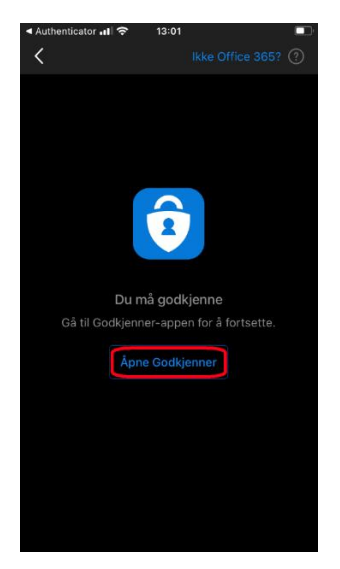

6) Klikk på **Åpne Godkjenner**

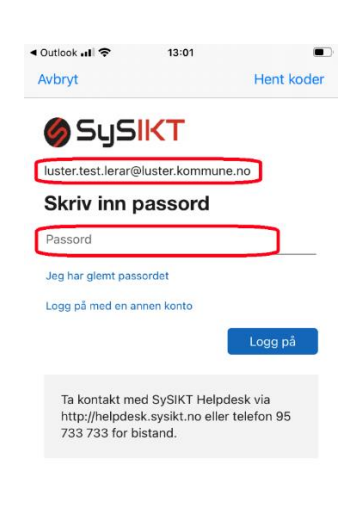

Vilkår for bruk personvern og informasjonskapsler

7) Skriv inn passord for kontoen og **Logg på**

(NB: Bruk **SySIKT**- eller **Citrix**-passord, ikkje Luster kommune)

## Slett av konto i Outlook

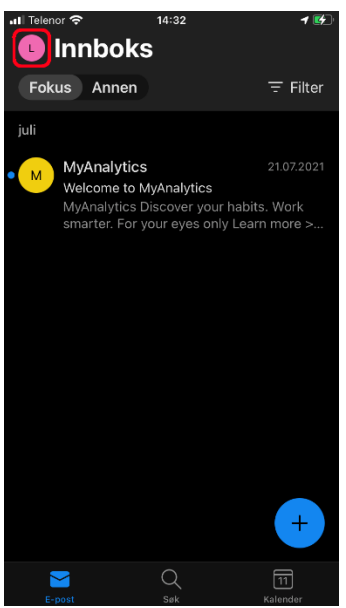

1) Klikk på symbolet ved sida av Innboks for å få opp menyen

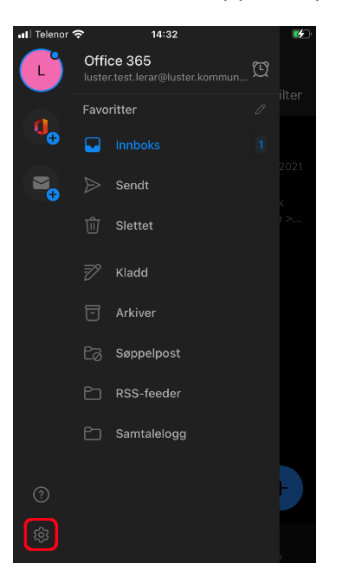

2) Klikk på tannhjulet for innstillinger

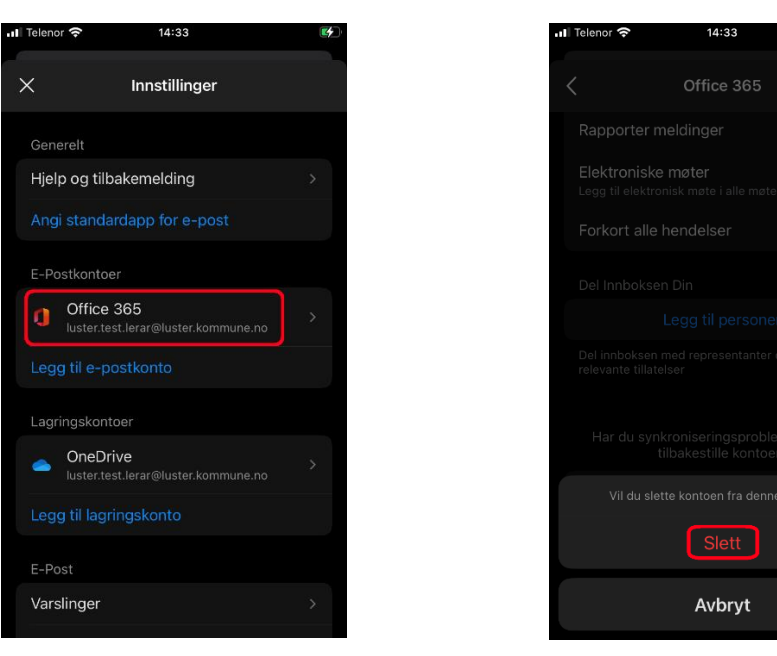

#### 3) Klikk på kontoen som skal slettast

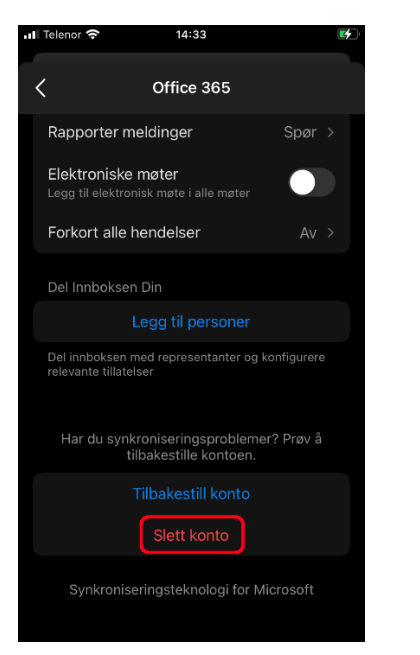

4) Skroll heilt ned og klikk på valet **Slett konto**

### 5) Klikk på **Slett**

 $\bullet$